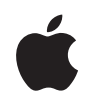

## **AirPort Extreme Setup Guide**

## **Contents**

- **Chapter 1: Getting Started**
- **Chapter 2: AirPort Extreme Networks**
- Using AirPort Extreme with Your Broadband Internet Service
- Using AirPort Extreme to Share a USB Printer
- Using AirPort Extreme to Share a USB Hard Disk
- Using AirPort Extreme with Your AirPort Network
- **Chapter 3: Setting Up AirPort Extreme**
- **Chapter 4: Tips and Troubleshooting**
- **Chapter 5: Learning More, Service, and Support**

## **<sup>1</sup> Getting Started**

# **1**

**3**

### Congratulations on purchasing AirPort Extreme. Read this guide to get started using it.

AirPort Extreme is based on the Institute of Electrical and Electronics Engineers (IEEE) draft 802.11n standard, the fastest wireless standard, which provides better performance and greater range than previous IEEE 802.11 standards. AirPort Extreme is compatible with computers using 802.11b and 802.11g, as well as computers using the 802.11a wireless standards.

With AirPort Extreme, you can:

 $\blacksquare$ 

 $\blacksquare$ 

П

 $\blacksquare$ 

- Create a wireless network in your home, and then connect to the Internet and share the connection with multiple computers simultaneously. An entire family or office can be connected to the Internet at the same time.
- Connect AirPort Extreme to your Ethernet network. Wireless-equipped Macintosh computers or Windows XP computers can access an entire network without being connected by a cable.
- Connect a USB printer to your AirPort Extreme. All of the compatible computers on the AirPort network, both wireless and wired, can print to it.
- Connect a USB hard disk to your AirPort Extreme. All of the compatible computers on the AirPort network, both wireless and wired, can access the information on the hard disk.
- Connect a USB hub to your AirPort Extreme, and then connect multiple USB devices, such as printers or hard disks. All of the computers on the network can access those devices.

**4 Chapter 1** Getting Started

#### **About AirPort Extreme**

AirPort Extreme has five ports, located on the back side:

- One Ethernet Wide Area Network (WAN) port ( ) for connecting a DSL or cable modem, or for connecting to an existing Ethernet network
- Three 10/100 Ethernet Local Area Network (LAN) ports (<--> >>>> for connecting Ethernet devices, such as printers or computers, or for connecting to an existing Ethernet network
- One USB port ( $\Psi$ ) for connecting a compatible USB printer, hard disk, or hub

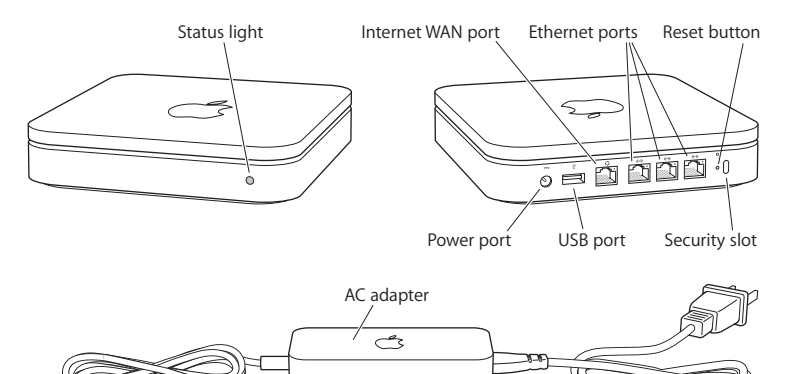

Next to the ports is a reset button, which is used for troubleshooting your AirPort Extreme. The status light on the front of AirPort Extreme shows the current status.

**Chapter 1** Getting Started **5** 

### **About the AirPort Software**

AirPort Extreme works with the AirPort software included on the AirPort Extreme CD.

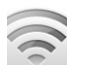

#### **AirPort Utility**

AirPort Utility helps you set up your AirPort Extreme to create a wireless network, connect to the Internet, and share a USB printer or hard disk. You can also connect your AirPort Extreme to your existing AirPort Extreme or AirPort Extreme wireless network to extend the range of your network using a Wireless Distribution System (WDS). Use the setup assistant in AirPort Utility to quickly and easily set up your AirPort Extreme and your wireless network.

AirPort Utility is also an advanced tool for setting up and managing AirPort Extreme and AirPort Express Base Stations. Use AirPort Utility to adjust network, routing, and security settings and other advanced options.

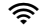

#### **AirPort status menu in the menu bar**

Use the AirPort status menu to switch quickly between AirPort networks, monitor the signal quality of the current network, create a computer-to-computer network, and turn AirPort on and off. The status menu is available on computers using Mac OS X.

**6** | **Chapter 1 Getting Started** 

#### **What You Need to Get Started**

**To set up AirPort Extreme using a Macintosh, you must have the following:**

- A Macintosh computer with an AirPort or AirPort Extreme Card installed to set it up wirelessly
	- A Macintosh computer connected to AirPort Extreme with an Ethernet cable to set it up using Ethernet
	- Mac OS X v10.4 or later
- AirPort Utility 5 or later

 $\blacksquare$ 

 $\blacksquare$ 

#### **To set up AirPort Extreme using a Windows PC, you must have the following:**

- A Windows PC with 300-MHz or higher processor speed
- Windows XP Home or Professional (with Service Pack 2 installed)
- AirPort Utility 5 or later

You can use AirPort Extreme with any wireless-enabled computer that is compliant with the IEEE 802.11a, 802.11b, 802.11g standards, or with draft 802.11n. To set up AirPort Extreme, your computer must meet the requirements listed above.

Install the AirPort software that came on the CD and follow the instructions on the following pages to set up your AirPort Extreme and your AirPort wireless network.

#### **Plugging In AirPort Extreme**

Before you plug in your AirPort Extreme, first connect the appropriate cables to the ports you want to use, including:

• An Ethernet cable connected to your DSL or cable modem (if you will connect to the  $\blacksquare$ Internet) to the Ethernet (WAN) port (.:•

**Chapter 1** Getting Started **7** 

- A USB cable to the USB port ( $\Psi$ ) and to a compatible USB printer (if you will print to a USB printer), a USB hard disk, or USB hub
	- Any Ethernet devices to the Ethernet LAN (<-->> $\phi$ ) ports

After you have connected the cables for all the devices you plan to use, connect the AC plug adapter, and plug AirPort Extreme into the wall. There is no "on" switch.

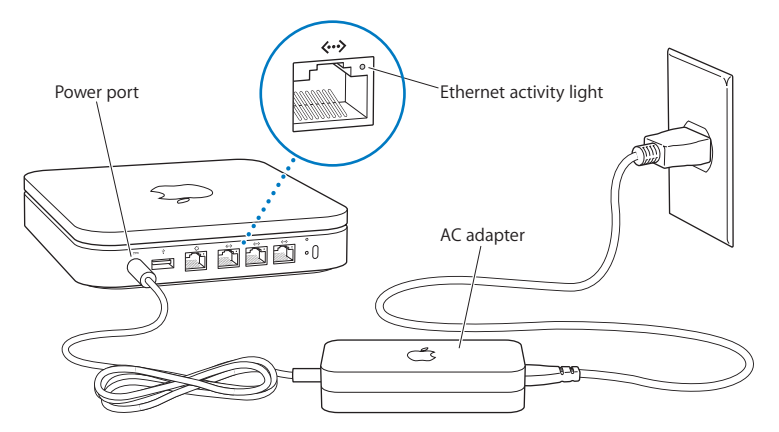

*Important:* Use only the AC adapter that came with your AirPort Extreme.

When you plug AirPort Extreme into the wall, the status light flashes green for one second, and then glows amber while it starts up. After it has started up completely, the status light glows solid green.

**8** | **Chapter 1 Getting Started** 

 $\blacksquare$ 

П

 $\blacksquare$ 

When you connect Ethernet cables to the Ethernet LAN (<-->> $\bullet$ ) ports, the lights above the ports blink when there is network activity.

#### **AirPort Extreme Status Lights**

The following table explains AirPort Extreme light sequences and what they indicate.

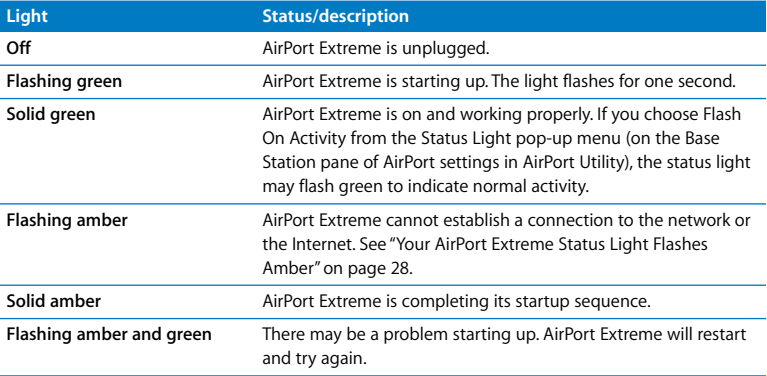

#### **What's Next**

After you plug in AirPort Extreme, use the setup assistant in AirPort Utility to set it up to work with your Internet connection, USB printer or hard disk, or an existing network. The AirPort Utility is located in the Utilities folder in the Applications folder on a Macintosh, and in Start > All Programs > AirPort on a computer using Windows XP.

See "AirPort Extreme Networks" on page 11 for examples of all the ways you can use AirPort Extreme, and information about how to set it up.

**Chapter 1** Getting Started **9** 

See "Setting Up AirPort Extreme" on page 20 to find out more about using AirPort Utility to set up your base station and wireless network.

**10 Chapter 1** Getting Started

## **<sup>2</sup> AirPort Extreme Networks**

 $\mathbf{I}$ 

# **2**

In this chapter you'll find explanations of the different ways you can use AirPort Extreme.

This chapter gives examples of the different kinds of networks you can set up using AirPort Extreme. It provides diagrams and explanations of what you need to do to get your AirPort Extreme network up and running quickly.

**11**

#### Using AirPort Extreme with Your Broadband Internet Service

When you set up AirPort Extreme to provide network and Internet access, Macintosh computers with AirPort and AirPort Extreme Cards, and 802.11b, 802.11g, and 802.11n wireless-equipped computers can access the wireless AirPort network to share files, play games, and use Internet applications like web browsers and email applications.

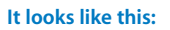

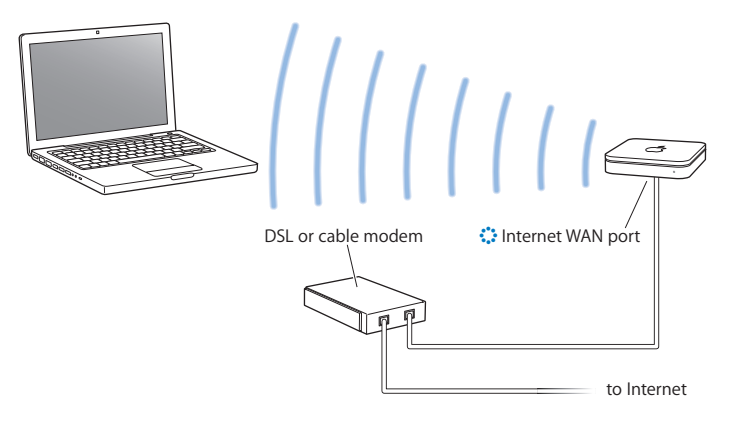

#### **To set it up:**

 $\blacksquare$ 

 $\blacksquare$ 

П

- 1 Connect your DSL or cable modem to your AirPort Extreme Ethernet WAN ( $\ddot{\ddotsc}$ ) port.
- **2** Open AirPort Utility (located in the Utilities folder in the Applications folder), select your base station, and then click Continue.
- **3** Follow the onscreen instructions to create a new network or join an existing one. (See "Setting Up AirPort Extreme" on page 20.)
- Computers using AirPort and computers using other wireless cards or adapters connect  $\blacksquare$ to the Internet through AirPort Extreme. Computers connected to AirPort Extreme Ethernet ports can also access the network and connect to the Internet.
	- Wireless computers and computers connected to the Ethernet ports can also communicate with one another through AirPort Extreme.

## Using AirPort Extreme to Share a USB Printer

When you connect a USB printer to your AirPort Extreme, all computers on the network (wired and wireless) can print to it.

#### **It looks like this:**

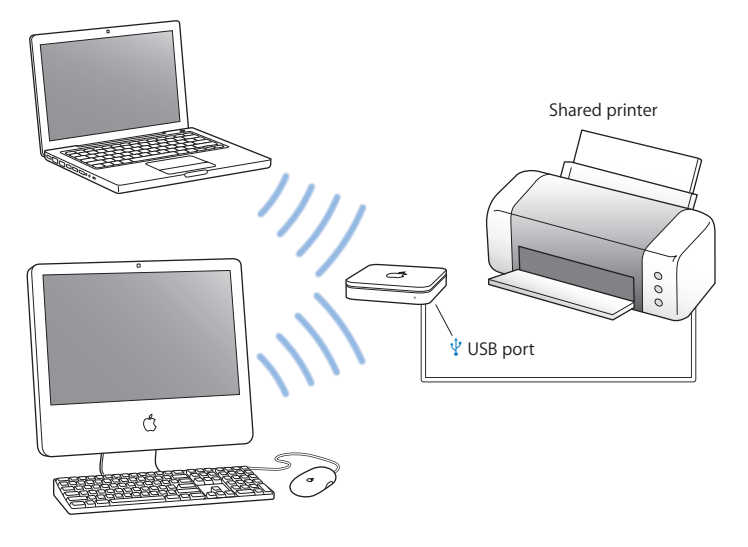

#### **To set it up:**

 $\blacksquare$ 

Ī

- **1** Connect the printer to the AirPort Extreme USB port ( $\dot{\mathbf{\Psi}}$ ) using a USB cable.
- **2** Open AirPort Utility (located in the Utilities folder in the Applications folder), select your base station, and then click Continue.
- **3** Follow the onscreen instructions to create a new network.
- **To use the printer connected toa computer using Mac OS X v10.2.7 or later:**
- **1** Open Printer Setup Utility (located in the Utilities folder in the Applications folder).
- **2** Select the printer from the list.
	- If the printer is not in the list, click Add, choose Bonjour from the pop-up menu, and then select the printer from the list.
	- **To use the printer connected to a computer using or Windows XP:**
- **1** Install Bonjour for Windows from the CD that came with your AirPort Extreme.
- **2** Follow the onscreen instructions to connect your printer.

## Using AirPort Extreme to Share a USB Hard Disk

When you connect a USB hard disk to your AirPort Extreme, all computers on the network (wired and wireless) can connect to the hard disk to access, share, and store files.

#### **It looks like this:**

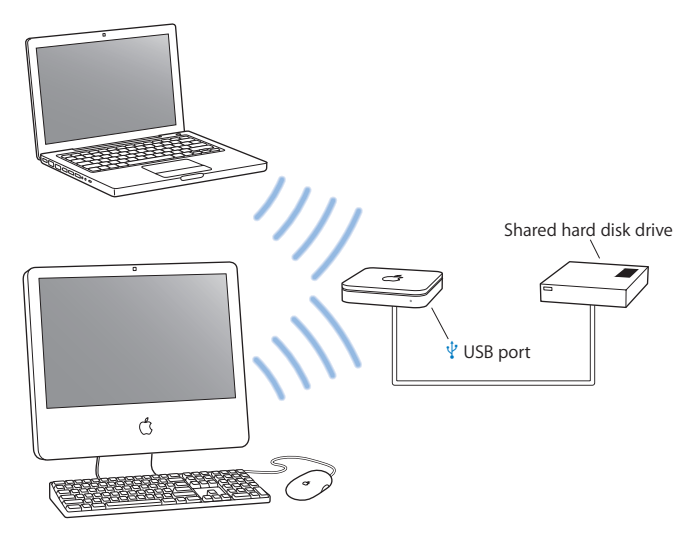

#### **To set it up:**

 $\blacksquare$ 

 $\blacksquare$ 

- **1** Connect the hard disk to the AirPort Extreme USB port ( $\dot{\mathbf{\Psi}}$ ) using a USB cable.
- **2** Open AirPort Utility (located in the Utilities folder in the Applications folder), select your base station, and then click Continue.
- **3** Follow the onscreen instructions to create a new network. Computers can access the hard disk to share or store files using Mac OS X v10.4 or later, or Windows XP (with Service Pack 2).

### **To access the hard disk from a computer using Mac OS X:**

- **1** From the Finder, choose Go > Connect to Server.
- **2** Click Browse, select the name of your base station, and then click Connect.
- **3** Select Guest to connect to the hard disk.

#### **To access the hard disk from a computer using Windows XP:**

- **1** Right-click on My Computer and choose Map Network Disk.
- **2** Enter the base station's IP address and share name.

#### Using AirPort Extreme with Your AirPort Network

The illustration below shows a wireless network utilizing all the capabilities of AirPort Extreme.

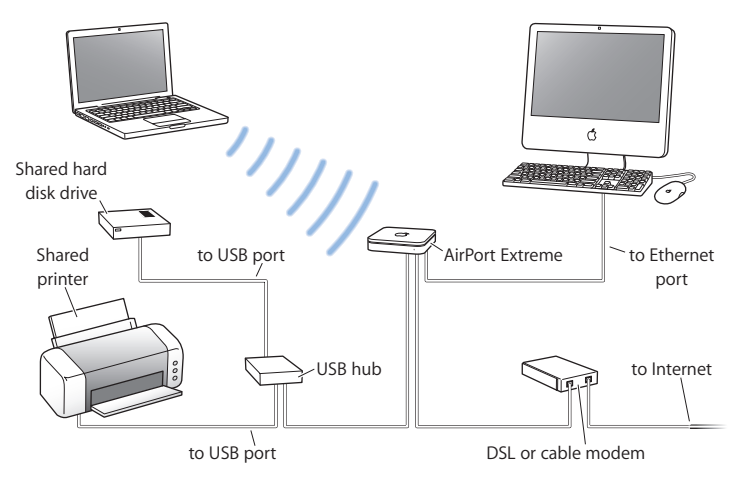

**18 Chapter 2** AirPort Extreme Networks

#### **To set it up**

 $\blacksquare$ 

 $\blacksquare$ 

 $\blacksquare$ 

- **1** Connect all the devices you plan to use in your network.
- **2** Open AirPort Utility (located in the Utilities folder in the Applications folder), select your base station, and then click Continue.
- **3** Follow the onscreen instructions to set up your network. (See "Setting Up AirPort
- Extreme" on page 20.)

## **<sup>3</sup> Setting Up AirPort Extreme**

# **3**

### This chapter provides information and instructions for using AirPort Utility to set up your AirPort Extreme.

Use the diagrams in the previous chapter to help you decide where you want to use your AirPort Extreme, and what features you want to set up on your AirPort network. Then use the instructions in this chapter to easily configure AirPort Extreme and set up your AirPort network.

This chapter provides an overview for using the setup assistant in AirPort Utility to set up your network and other features of your AirPort Extreme. For more detailed wireless networking information, and for information about the advanced features of AirPort Utility and AirPort Express, refer to the "Designing AirPort Networks" document, located on the AirPort Extreme CD and at www.apple.com/airportextreme.

You can do most of your network setup and configuration tasks using the setup assistant in AirPort Utility. To set advanced options, choose Manual Setup from the Base Station menu of AirPort Utility. See "Setting Advanced Options" on page 23.

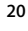

#### **Using the AirPort Utility**

To set up and configure your AirPort Extreme to use AirPort for wireless networking and Internet access, use the setup assistant in AirPort Utility. AirPort Utility is installed on your computer when you install the software on the AirPort Extreme CD.

**On a Macintosh computer using Mac OS X v10.3 or later:**

- **1** Open AirPort Utility, located in the Utilities folder in your Applications folder.
- **2** Select your base station, and then click Continue.
- **3** Follow the onscreen instructions to set up your AirPort Extreme and your wireless network.

**On a computer using Windows XP (with Service Pack 2):**

- **1** Open AirPort Utility, located in Start > All Programs > AirPort.
- **2** Select your base station, and then click Continue.
- **3** Follow the onscreen instructions to set up your AirPort Extreme and your wireless network.

The setup assistant in AirPort Utility asks you a series of questions about the type of network you want to use and the services you want to set up. The setup assistant helps you enter the appropriate settings for the network you are setting up.

If you are using AirPort Extreme to connect to the Internet, you need a broadband (DSL or cable modem) account with an Internet service provider, or a connection to the Internet using an existing Ethernet network. If you received specific information from your ISP (such as a static IP address or a DHCP client ID), you may need to enter it in AirPort Utility. Have this information available before you set up your AirPort Extreme.

#### **Creating a New Wireless Network**

You can use the setup assistant in AirPort Utility to create a new wireless network. The setup assistant guides you through the steps necessary to name your network, protect your network with a password, and set other options.

If you plan to share a USB printer or USB hard disk on your network:

- **1** Connect the printer or hard disk to the AirPort Extreme USB port ( $\dot{\Psi}$ ).
- **2** Open AirPort Utility, located in Utilities folder in the Applications folder on a Macintosh, or in Start > All Programs > AirPort on a computer using Windows XP.
- **3** Follow the onscreen instructions to create a new network.

#### **Configuring and Sharing Internet Access**

If you plan to share your Internet connection with wireless-enabled computers on your network or computers connected to the Ethernet ports, you need to set up your AirPort Extreme as an AirPort Base Station. After it is set up, computers access the Internet via the AirPort network. The base station connects to the Internet and transmits information to the computers over the AirPort network.

Before you use the AirPort Utility to set up your base station, connect your DSL or cable modem to the AirPort Extreme Ethernet WAN port (:: ). If you are using an existing Ethernet network with Internet access to connect to the Internet, you can connect the AirPort Extreme to the Ethernet network instead.

Use the setup assistant in AirPort Utility to enter your ISP settings and configure how AirPort Extreme shares the settings with other computers.

**1** Open AirPort Utility, located in Utilities folder in the Applications folder on a Macintosh, or in Start > All Programs > AirPort on a computer using Windows XP.

- **2** Select your base station, and then click Continue.
- **3** Follow the onscreen instructions to configure and share Internet access on your AirPort Extreme.

Using the setup assistant in AirPort Utility is a quick and easy way to set up your base station and network. If you want to set additional options for your network, such as restricting access to your network, or setting advanced DHCP options, you can choose Manual Setup from the Base Station menu of AirPort Utility. See "Setting Advanced Options" on page 23.

#### **Setting Advanced Options**

To set advanced options, you can use AirPort Utility to set up your AirPort Extreme manually. You can configure advanced base station settings, such as advanced security options, closed networks, DHCP lease time, access control, power controls, setting up user accounts, and more.

#### **To set advanced options:**

- **1** Choose the wireless network you want to change. On a Macintosh, use the AirPort status menu in the menu bar. On a computer using Windows XP, hold the pointer over the wireless connection icon until you see your AirPort network name (SSID), and choose it from the list if there are multiple networks available.
- **2** Open AirPort Utility, located in the Utilities folder in the Applications folder on a Macintosh, and in Start > All Programs > AirPort on a computer using Windows XP.
- **3** If there is more than one base station in the list, select the base station you want to configure. If you don't see the base station you want to configure, click Rescan to scan for available base stations, and then select the base station you want.
- **4** Choose Manual Setup from the Base Station menu. If you are prompted for a password, enter it.

For more information and detailed instructions for using the manual setup features in AirPort Utility, see the "Designing AirPort Networks" document, located on your AirPort Extreme CD and at www.apple.com/airport.

# **<sup>4</sup> Tips and Troubleshooting**

# **4**

You can quickly solve most problems with AirPort Extreme by following the advice in this chapter.

**The AirPort Software Can't Detect the Proper AirPort Hardware**

 $\mathbf{I}$ 

П

Make sure that the computer you are using has an AirPort Card or an AirPort Extreme Card installed. If you recently installed the card, shut down your computer and make sure the card is properly installed. Make sure that the AirPort antenna is securely connected to the card (you should hear a click when the antenna is connected securely). Make sure that the other end of the card is firmly inserted into the connector in the AirPort Card slot.

#### If you are using a computer with Windows XP, make sure the wireless card or adapter is installed correctly. See the documentation that came with your computer to check the connection if you are using a computer with Windows XP. Also make sure you have installed Service Pack 2.

**25**

#### **You Forgot Your Network or AirPort Extreme Password**

You can clear the AirPort network or base station password by resetting AirPort Extreme.

#### **To reset the base station password:**

- **1** Use the end of a straightened paper clip to press and hold the reset button for one second.
- **2** Select your AirPort network.
	- On a Macintosh, use the AirPort status menu in the menu bar to select the network created by AirPort Extreme (the network name does not change).
	- On a computer using Windows XP, hold the pointer over the wireless connection icon until you see your AirPort Network Name (SSID), and choose it from the list if there are multiple networks available.
- **3** Open AirPort Utility (in the Utilities folder in the Applications folder on a Macintosh, and in Start > All Programs > AirPort on a computer using Windows XP).
- **4** Select your base station and then choose Manual Setup from the View menu.
- **5** Click AirPort in the toolbar, and then click Base Station.
- **6** Enter a new password for the base station.
- **7** Click Wireless and choose an encryption method from the Wireless Security pop-up menu to turn on encryption and activate password protection for your AirPort network. If you turn on encryption, enter a new password for your AirPort network.
- **8** Click Update to restart the base station and load the new settings.

#### **26 Chapter 4** Tips and Troubleshooting

#### **Your AirPort Extreme Isn't Responding**

Try unplugging it and plugging it back into a power outlet.

If your AirPort Extreme stops responding completely, you may need to reset it to the factory default settings. This erases all of the settings you've made and resets them to the settings that came with the AirPort Extreme.

#### **To return AirPort Extreme to the factory settings:**

**Use the end of a straightened paper clip to press and hold the reset button until the** status light flashes quickly (about 5 seconds).

AirPort Extreme resets with the following settings:

- AirPort Extreme receives its IP address using DHCP.
- The network name reverts to Apple Network XXXXXX (where X is a letter or number).
- The AirPort Extreme password returns to *public*.

#### **If your base station is still not responding, try the following:**

- **1** Unplug AirPort Extreme.
- **2** Use the end of a straightened paper clip to hold down the reset button while you plug in AirPort Extreme.

**Chapter 4** Tips and Troubleshooting **27 27** 

#### **Your AirPort Extreme Status Light Flashes Amber**

The Ethernet cable may not be connected properly, AirPort Extreme may be out of range of an AirPort network, or there may be a problem with your Internet service provider. If you are connected to the Internet with a DSL or cable modem, the modem may have lost its connection to the network or the Internet. Even if the modem seems to be working properly, try disconnecting the modem from its power supply, waiting a few seconds, and then reconnecting it. Make sure AirPort Extreme is connected directly to the modem via Ethernet before reconnecting power to the modem.

For more information on the reason the light flashes, open AirPort Utility, select your base station, and then choose Manual Setup from the View menu. The information about the flashing light is displayed in the Summary pane.

#### **Your Printer Isn't Responding**

If you connected a printer to the USB port on your AirPort Extreme and the computers on the AirPort network can't print, try the following:

- **1** Make sure the printer is plugged in and turned on.
- **2** Make sure the cables are securely connected to the printer and to the AirPort Extreme USB port.

**28 Chapter 4** Tips and Troubleshooting

- **3** Make sure the printer is selected in the Printer List window on client computers. To do this on a Macintosh using Mac OS X v10.3 or later:
	- Open Printer Setup Utility, located in the Utilities folder in the Applications folder.
	- If the printer is not in the list, click Add.
	- Choose Bonjour from the pop-up menu.
	- Select the printer, and then click Add.
	- To select your printer on a computer using Windows XP:
	- Open "Printers and Faxes" from the Start menu.
	- Select the printer. If the printer is not in the list, click Add Printer and then follow the onscreen instructions.
- **4** Turn off the printer, wait a few seconds, and then turn it on again.

#### **I Want to Update My AirPort Software**

 $\blacksquare$ 

Apple periodically updates AirPort software to improve performance or add features. It is recommended that you update your AirPort Extreme to use the latest software. To download the latest version of AirPort software, go to www.support.apple.com/airport.

**Chapter 4** Tips and Troubleshooting **29 29** 

#### **AirPort Extreme Placement Considerations**

The following recommendations can help your AirPort Extreme achieve maximum wireless range and optimal network coverage.

- Place your AirPort Extreme in an open area where there are few obstructions, such as large pieces of furniture or walls. Try to place it away from metallic surfaces.
- If you place your AirPort Extreme behind furniture, keep at least at least an inch of space between the AirPort Extreme and the edge of the furniture.
- Avoid placing your AirPort Extreme in areas surrounded by metal surfaces on three or more sides.
- If you place your AirPort Extreme in an entertainment center with your stereo equipment, avoid completely surrounding AirPort Extreme with audio, video, or power cables. Place your AirPort Extreme so that the cables are to one side. Maintain as much space as possible between AirPort Extreme and the cables.
- Try to place your AirPort Extreme at least 25 feet from a microwave oven and 2.4 or 5 GHz cordless phones, or other sources of interference.

#### **Items That Can Cause Interference with AirPort**

The farther away the interference source, the less likely it is to cause a problem. The following items can cause interference with AirPort communication:

- Microwave ovens
- Direct Satellite Service (DSS) radio frequency leakage
- The original coaxial cable that came with certain types of satellite dishes. Contact the device manufacturer and obtain newer cables.

#### **30 Chapter 4** Tips and Troubleshooting

- Certain electrical devices such as power lines, electrical railroad tracks, and power stations
- Cordless telephones that operate in the 2.4 or 5 gigahertz (GHz) range. If you have problems with your phone or AirPort communication, change the channel your base station or AirPort Extreme uses, or change the channel your phone uses.
- Nearby base stations using adjacent channels. For example, if base station A is set to channel 1, base station B should be set to channel 6 or higher.

**Chapter 4 Tips and Troubleshooting <b>31 31** 

Π

## **<sup>5</sup> Learning More, Service, and Support**

# **5**

### You can find more information about using AirPort Extreme on your hard disk, on the web, and in onscreen help.

#### **Online Resources**

For the latest information on AirPort Extreme, go to www.apple.com/airport.

To register AirPort Extreme (if you didn't do so when you installed the software on the AirPort Extreme CD), go to www.apple.com/register.

For AirPort service and support information, a variety of forums with product-specific information and feedback, and the latest Apple software downloads, go to www.apple.com/support/airport.

For support outside of the United States, go to www.apple.com/support, and then choose your country from the pop-up menu.

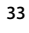

#### **Onscreen Help**

■ To learn more about using AirPort, open AirPort Utility and choose Help > AirPort Help.

#### **Obtaining Warranty Service**

If the product appears to be damaged or does not function properly, please follow the advice in this booklet, the onscreen help, and the online resources.

If the base station still does not function, go to www.apple.com/support for instructions about how to obtain warranty service.

#### **Finding the Serial Number of Your AirPort Extreme**

The serial number is printed on the bottom of your AirPort Extreme.

**34 Chapter 5** Learning More, Service, and Support

## **AirPort Extreme Specifications**

#### **AirPort Specifications**

- Â *Wireless Data Rate:* Up to 54 megabits per second (Mbps)
- Range: Up to 150 feet (45 meters) in typical use (varies with environment)
- Â *Frequency Band:* 2.4 and 5 gigahertz (GHz)
- Â *Radio Output Power:* 15 dBm (nominal)
- Â *Standards:* 802.11 DSSS 1 and 2 Mbps standard, 802.11b, 802.11g, 802.11a, and draft 802.11n specifications

#### **Interfaces**

- RJ-45 Ethernet LAN connector for built-in 10/100Base-T (<-->>
- Universal Serial Bus (USB) printing  $(\dot{\Psi})$
- AirPort Extreme

#### **Environmental Specifications**

- Â *Operating Temperature:* 32° F to 95° F (0° C to 35° C)
- Â *Storage Temperature:* –13° F to 140° F (–25° C to 60° C)
- Â *Relative Humidity (Operational):* 20% to 80% relative humidity
- Â *Relative Humidity (Storage):* 10% to 90% relative humidity, noncondensing

#### **Size and Weight**

Â *Height:* 6.50 inches (165.0mm)

#### **35**

**Appendix**

- Â *Width:* 6.50 inches (165.0mm)
- Â *Thickness:* 1.34 inches (34.0mm)
- Â *Weight:* 1.66 pounds (753 grams)

#### **Hardware Addresses**

The AirPort Extreme has two hardware addresses printed on the bottom of the case:

- AirPort ID: The address used to identify AirPort Extreme on a wireless network.
- Ethernet ID: This also known as the MAC address. You may need to provide this address to your ISP to connect AirPort Extreme to the Internet.

#### **Using AirPort Extreme**

- The only way to shut off power completely to your AirPort Extreme is to disconnect it from the power source.
- When connecting or disconnecting your AirPort Extreme, always hold it by its sides. Keep fingers away from the metal part of the plug.
- Your AirPort Extreme is a high-voltage component and should not be opened for any reason, even when the AirPort Extreme is unplugged. If your AirPort Extreme needs service, see "Learning More, Service, and Support" on page 33.
- Never force a connector into the ports. If the connector and port do not join with reasonable ease, they probably don't match. Make sure that the connector matches the port and that you have positioned the connector correctly in relation to the port.

#### **36 Appendix** AirPort Extreme Specifications

#### **About Operating and Storage Temperatures**

When you are using your AirPort Extreme, it is normal for the case to get warm. The AirPort Extreme case functions as a cooling surface that transfers heat from inside the unit to the cooler air outside.

#### **Avoid Wet Locations**

*Warning:* To reduce the chance of shock or injury, do not use your AirPort Extreme in or near water or wet locations.

- Keep AirPort Extreme away from sources of liquids, such as drinks, washbasins, bathtubs, shower stalls, and so on.
- Protect AirPort Extreme from direct sunlight and rain or other moisture.
- Take care not to spill any food or liquid on your AirPort Extreme. If you do, unplug AirPort Extreme before cleaning up the spill.
- Do not use AirPort Extreme outdoors. AirPort Extreme is an indoor product.

#### **Do Not Make Repairs Yourself**

*Warning:* Do not attempt to open your AirPort Extreme or disassemble it. You run the risk of electric shock and voiding the limited warranty. No user-serviceable parts are inside.

#### **About Handling**

Your AirPort Extreme may be damaged by improper storage or handling. Be careful not to drop your AirPort Extreme when transporting the device.

**Appendix** AirPort Extreme Specifications **37**

#### **Communications Regulation Information**

#### **Wireless Radio Use**

This device is restricted to indoor use due to its operation in the 5.15 to 5.25 GHz frequency range to reduce the potential for harmful interference to cochannel Mobile Satellite systems.

Cet appareil doit être utilisé à l'intérieur.

#### **Exposure to Radio Frequency Energy**

The radiated output power of this device is well below the FCC radio frequency exposure limits. However, this device should be operated with a minimum distance of at least 20 cm between its antennas and a person's body and the antennas used with this transmitter must not be co-located or operated in conjunction with any other antenna or transmitter subject to the conditions of the FCC Grant.

#### **FCC Declaration of Conformity**

This device complies with part 15 of the FCC rules. Operation is subject to the following two conditions: (1) This device may not cause harmful interference, and (2) this device must accept any interference received, including interference that may cause undesired operation. See instructions if interference to radio or television reception is suspected.

#### **Radio and Television Interference**

This computer equipment generates, uses, and can radiate radio-frequency energy. If it is not installed and used properly—that is, in strict accordance with Apple's instructions—it may cause interference with radio and television reception.

This equipment has been tested and found to comply with the limits for a Class B digital device in accordance with the specifications in Part 15 of FCC rules. These specifications are designed to provide reasonable protection against such interference in a residential installation. However, there is no guarantee that interference will not occur in a particular installation.

You can determine whether your computer system is causing interference by turning it off. If the interference stops, it was probably caused by the computer or one of the peripheral devices.

If your computer system does cause interference to radio or television reception, try to correct the interference by using one or more of the following measures:

- Turn the television or radio antenna until the interference stops.
- Move the computer to one side or the other of the television or radio.
- Move the computer farther away from the television or radio.
- Plug the computer into an outlet that is on a different circuit from the television or radio. (That is, make certain the computer and the television or radio are on circuits controlled by different circuit breakers or fuses.)

If necessary, consult an Apple Authorized Service Provider or Apple. See the service and support information that came with your Apple product. Or, consult an experienced radio/television technician for additional suggestions.

#### **39**

*Important:* Changes or modifications to this product not authorized by Apple Computer, Inc. could void the EMC compliance and negate your authority to operate the product.

This product was tested for FCC compliance under conditions that included the use of Apple peripheral devices and Apple shielded cables and connectors between system components. It is important that you use Apple peripheral devices and shielded cables and connectors between system components to reduce the possibility of causing interference to radios, television sets, and other electronic devices. You can obtain Apple peripheral devices and the proper shielded cables and connectors through an Apple-authorized dealer. For non-Apple peripheral devices, contact the manufacturer or dealer for assistance.

*Responsible party (contact for FCC matters only):* Apple Computer, Inc., Product Compliance, 1 Infinite Loop M/S 26-A, Cupertino, CA 95014-2084, 408-974-2000.

#### **Industry Canada Statement**

Complies with the Canadian ICES-003 Class B specifications. This device complies with RSS 210 of Industry Canada.

Cet appareil numérique de la classe B est conforme à la norme NMB-003 du Canada.

#### **VCCI Class B Statement**

情報処理装置等電波障害自主規制について

この装置は、情報処理装置等電波障害自主規制協議 会 (VCCI) の基準に基づくクラス B 情報技術装置で<br>す。この装置は家庭環境で使用されることを目的と っ。<br>していますが、この装置がラジオやテレビジョン受<br>信機に近接して使用されると、受信障害を引き起こ すことがあります。

取扱説明書に従って正しい取扱をしてください。

#### **Europe — EU Declaration of Conformity** The equipment complies with the RF Exposure

Requirement 1999/519/EC, Council Recommendation of 12 July 1999 on the limitation of exposure of the general public to electromagnetic fields (0 Hz to 300 GHz). This equipment meets the following conformance standards: EN300 328, EN301 893, EN301 489-17, EN60950.

Hereby, Apple Computer, Inc., declares that this device is in compliance with the essential requirements and other relevant provisions of Directive 1999/5/EC.

#### **Disposal and Recycling Information**

AirPort Extreme has an internal battery. Please dispose of it according to your local environmental laws and guidelines. For information about Apple's recycling program, go to www.apple.com/environment.

*European Union + Disposal Information:*

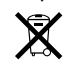

This symbol means that according to local laws and regulations your product should be disposed of separately from household waste. When this product reaches its end of life, take it to a collection point

**40**

designated by local authorities. Some collection points accept products for free. The separate collection and recycling of your product at the time of disposal will help conserve natural resources and ensure that it is recycled in a manner that protects human health and the environment.

*Deutschland:!!*Dieses Gerät enthält Batterien. Bitte nicht in den Hausmüll werfen. Entsorgen Sie dieses Gerätes am Ende seines Lebenszyklus entsprechend der maßgeblichen gesetzlichen Regelungen.

*Nederlands:* Gebruikte batterijen kunnen worden ingeleverd bij de chemokar of in een speciale batterijcontainer voor klein chemisch afval (kca) worden gedeponeerd.

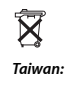

53 **◎ 廢電池請回收** 

© 2006 Apple Computer, Inc. All rights reserved. Apple, the Apple logo, AirPort, Bonjour, iTunes, Mac, Macintosh, and Mac OS are trademarks of Apple Computer, Inc., registered in the U.S. and other countries. AirPort Extreme, AirTunes are trademarks of Apple Computer, Inc.

www.apple.com/airport www.apple.com/support/airport 034-3422-A Printed in XXXX